### Plugin Manual

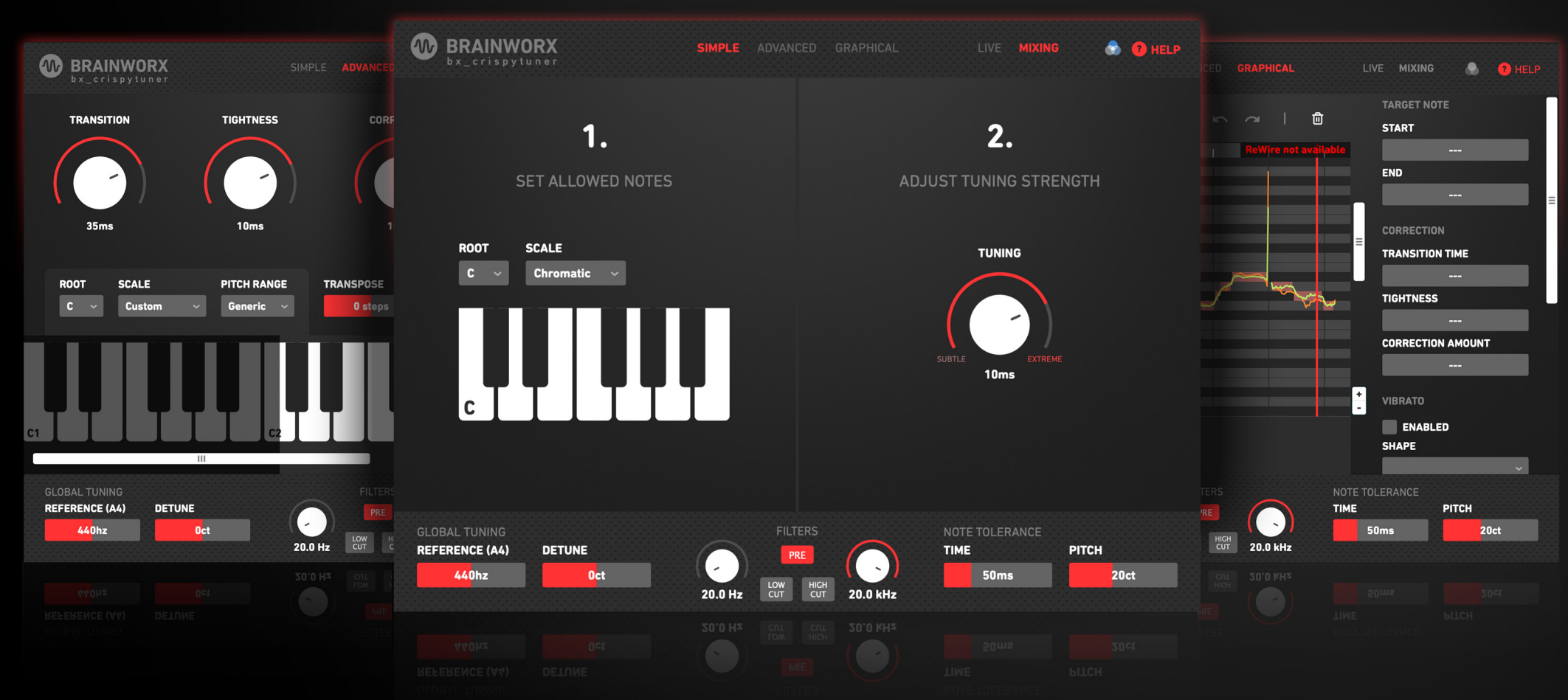

Developed by Brainworx Audio and distributed by Plugin Alliance.

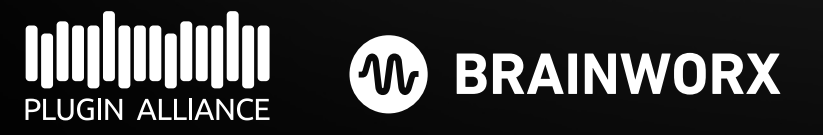

Plugin Manual

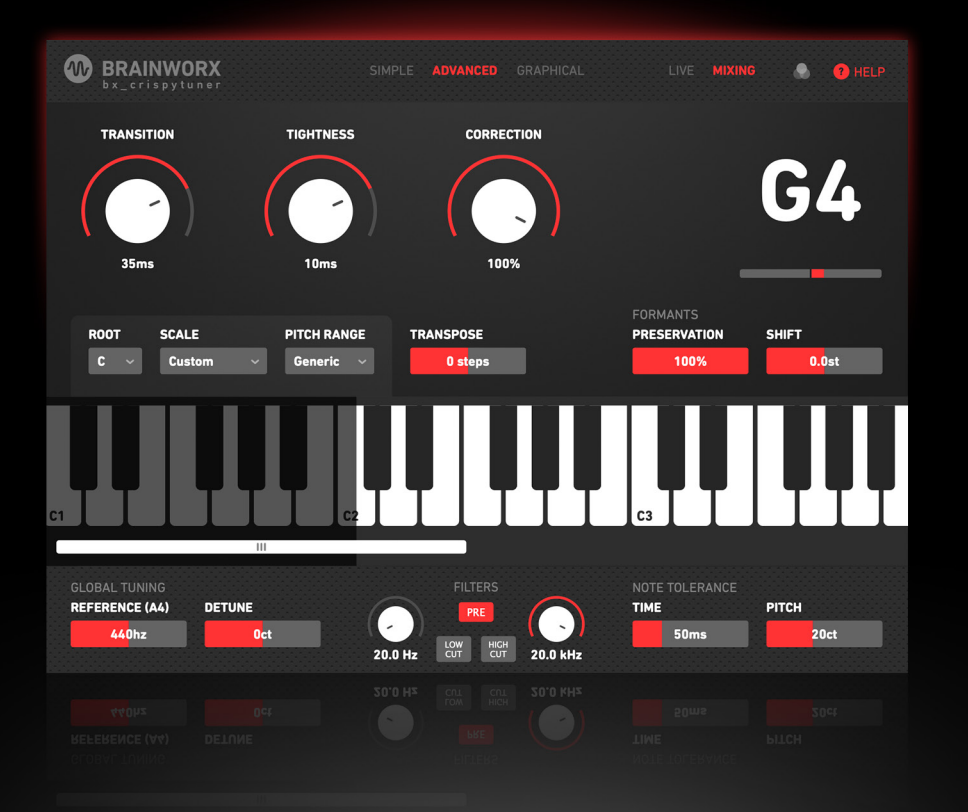

### **Introduction**

Ever since its invention in the late 1990s, vocal tuning has played an integral role in music production. Its usage has become so widespread that these days, a vocal tuning plugin can't be missed in any musician's repertoire.

The bx\_crispytuner provides an intuitive way to apply vocal tuning to your tracks - no matter if you're a professional musician or a hobbyist who's just starting out. It allows anybody to set up industry standard vocal tuning in no time, even without any prior knowledge in the area.

Thanks to its powerful live mode, it is equally suitable for live performances as it is for post-processing of recorded vocals. You can hear yourself with the effect applied while recording a song or rocking the stage, which allows you to perform in confidence without having to worry about pitch insecurities.

Plugin Manual

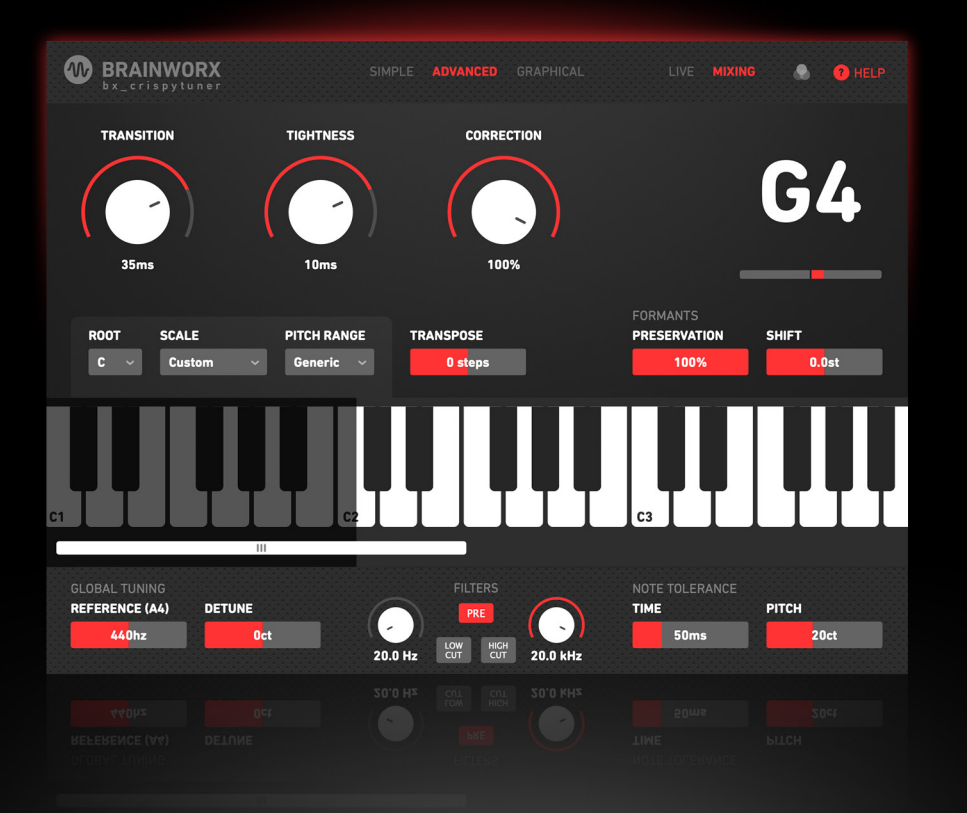

### 6

**Setup**

First of all, add the bx crispytuner plugin to an audio track in your DAW. The bx\_crispytuner should always be the first plugin in the effect chain, as it works best on an unmodified audio signal.

We highly recommend you to enable input monitoring in your DAW so that you can hear yourself while recording with the vocal tuning applied; this makes performing much more satisfying and allows you to explore the different sounds you can achieve with the bx\_crispytuner more easily.

The bx crispytuner only processes monophonic input, therefore stereo tracks are tuned by taking the average of the two channels as the input signal.

Plugin Manual

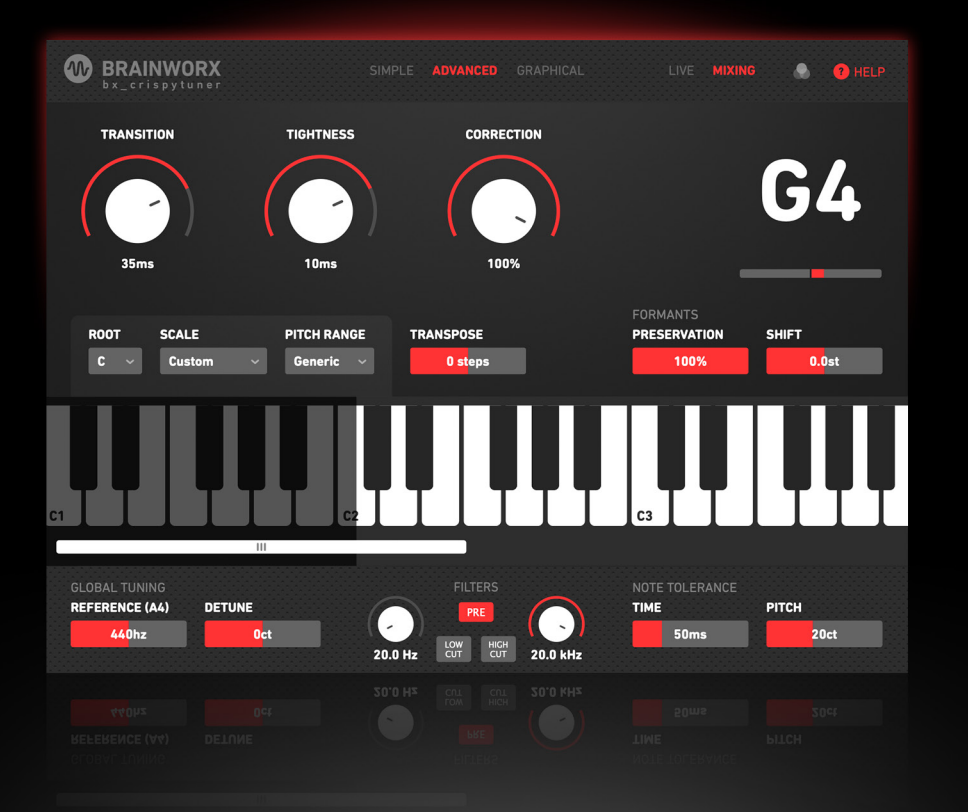

6

### **The basics of vocal tuning**

Vocal tuning works by measuring the pitch of your voice and then correcting it towards the closest note on the song's scale.

Therefore, it is vital that you set the right scale when using the bx\_crispytuner so that all the output notes fit the song and nothing sounds off-key.

If you don't know the song's scale, you can use the bx crispyscale to automatically detect it. This makes it easy to get started right away.

The transition time and tightness settings allow you to adjust how strongly the bx crispytuner corrects the pitch of your voice towards this scale, allowing you to specify how strong the vocal tuning effect is.

Plugin Manual

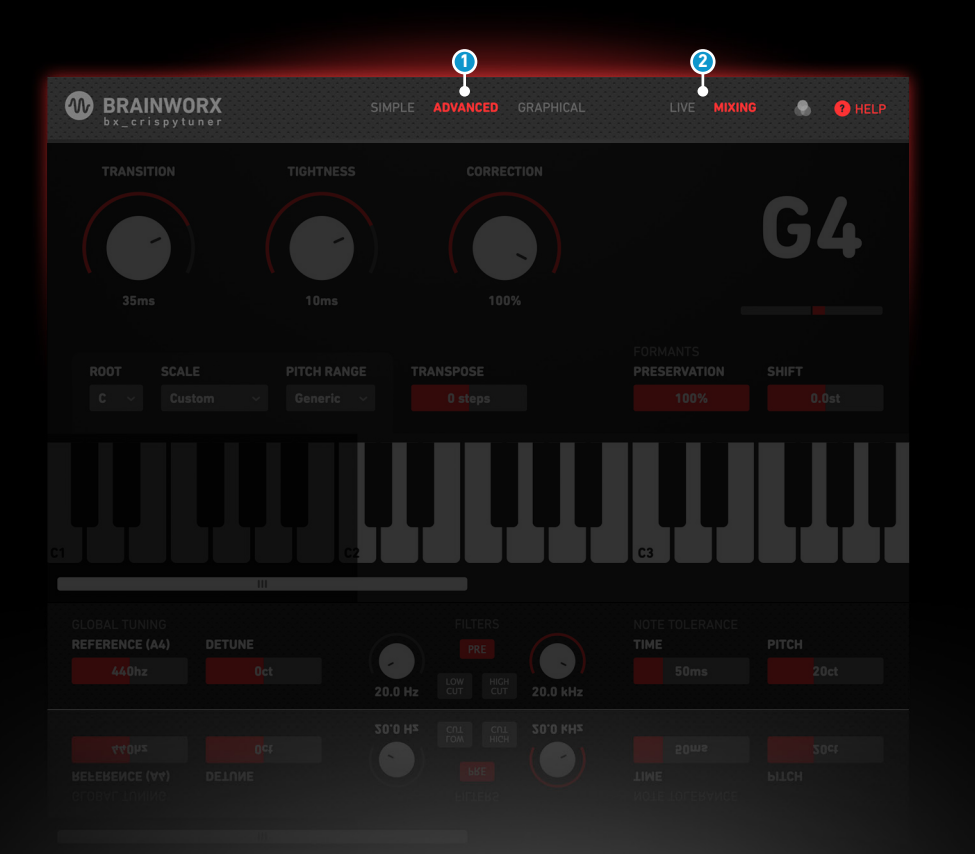

### **Navigation bar**

At the top of the user interface, the navigation bar shows you some general settings that allow you to use the bx\_crispytuner in different ways. The navigation bar with advanced mode and mixing mode enabled.

#### **<sup>1</sup> Operating**

The bx crispytuner's user interface is divided into three operating modes, which each provide a different way of controlling the vocal tuning. The operating mode can be chosen in the center of the navigation bar. These operating modes are explained in detail later in this document.

#### **<sup>2</sup> Live/Mixing mode**

The bx crispytuner is optimized to work in a live environment as well as when mixing songs in the studio. To fit your usecase as well as possible, you can switch between live and mixing mode in the right half of the navigation bar. When you want to hear yourself with no latency, e.g. while recording or performing live on stage, enable live mode. When you have a recorded vocal track that you want to tune, switch to mixing mode - this does introduce low latency. Please use Mixing Mode when bouncing/exporting tracks.

Plugin Manual

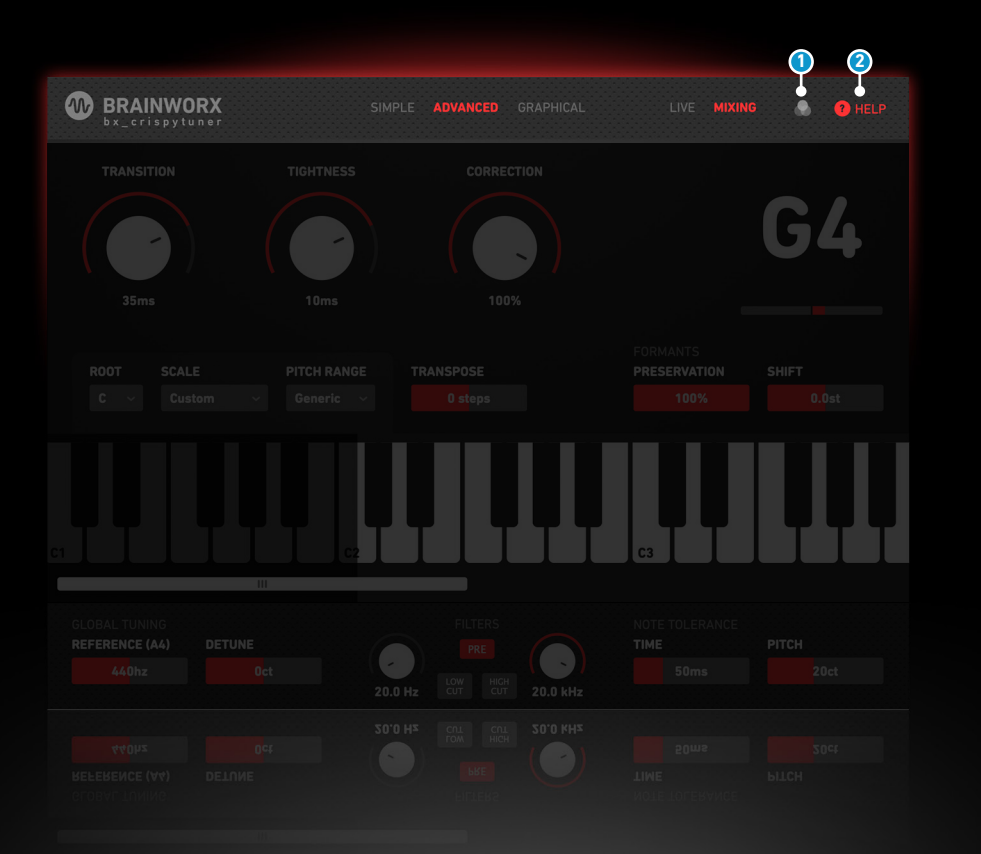

**<sup>1</sup> UI Color**

Changes the primary color of controls and indicators.

#### **<sup>2</sup> Help**

E

At the very right of the navigation bar, you can toggle quick help. When enabled, hovering over any part of the user interface shows a tooltip explaining the feature and how to use it. This is helpful for both new and existing users, as it allows you to quickly get an explanation without having to consult this manual.

Plugin Manual

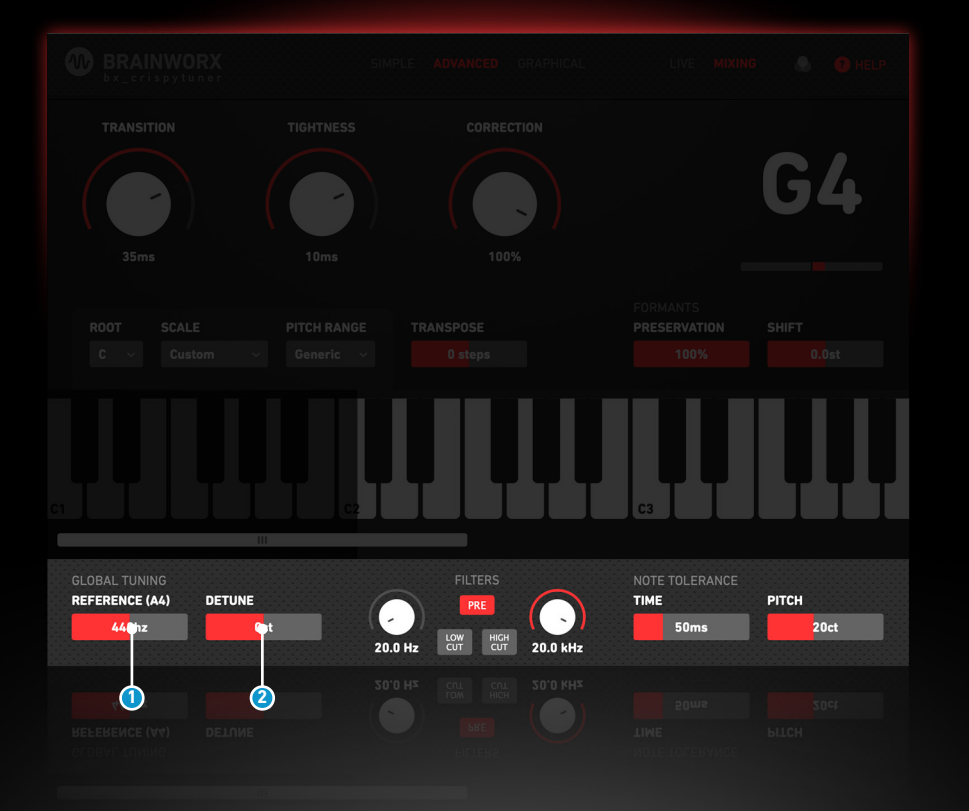

### **Global Settings**

Some settings are relevant to all operating modes. These can be found at the bottom of the user interface.

### **Global Settings / Global tuning**

#### **<sup>1</sup> Reference pitch (A4)**

Specifies the reference frequency of the musical note A4. For the bx\_ crispytuner to produce perfectly tuned vocals, this setting must match the tuning of the instruments used in your song. 440hz is the most common tuning in modern music. When in doubt, leave it at that value.

#### **<sup>2</sup> Detune**

Shifts the pitch of the output signal by the given amount. This can be used to easily transpose the signal or to detune it for artistic purposes. A common use case is to slightly detune backing vocals to get a richer vocal sound.

Plugin Manual

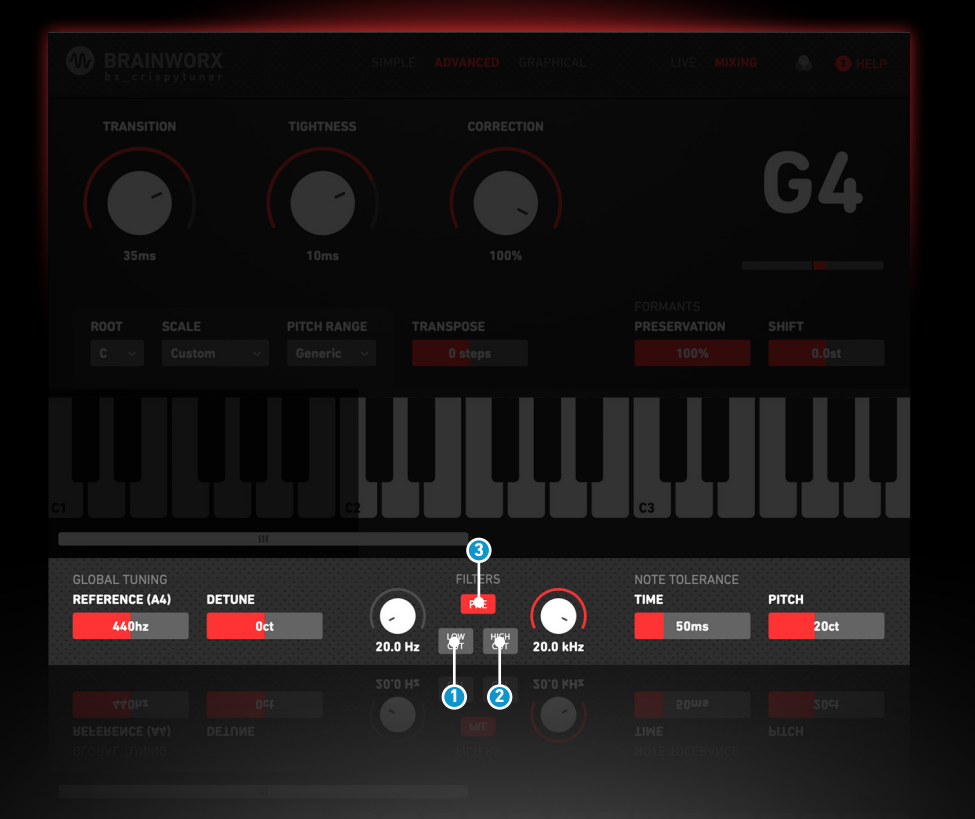

### **Global Settings / Filters**

#### **<sup>1</sup> Low Cut**

With the Low Cut you can remove unwanted low-end frequencies on the incoming signal for more accurate tuning of problematic recordings.

#### **<sup>2</sup> High Cut**

With the High Cut you can remove unwanted high-end frequencies on the incoming signal for more accurate tuning of problematic recordings.

#### **<sup>3</sup> Pre / post**

This allows you to add the filter before or after our tuning algorithm.

#### **Pre:**:

The signal is filtered before the tuning algorithm, so you can eliminate any unwanted frequencies from problematic recordings, resulting in more accurate tuning.

#### **Post:**

The signal is filtered after our tuning algorithm, this allows you to clean up any frequencies that could clutter up your mix. **<sup>3</sup>**

Plugin Manual

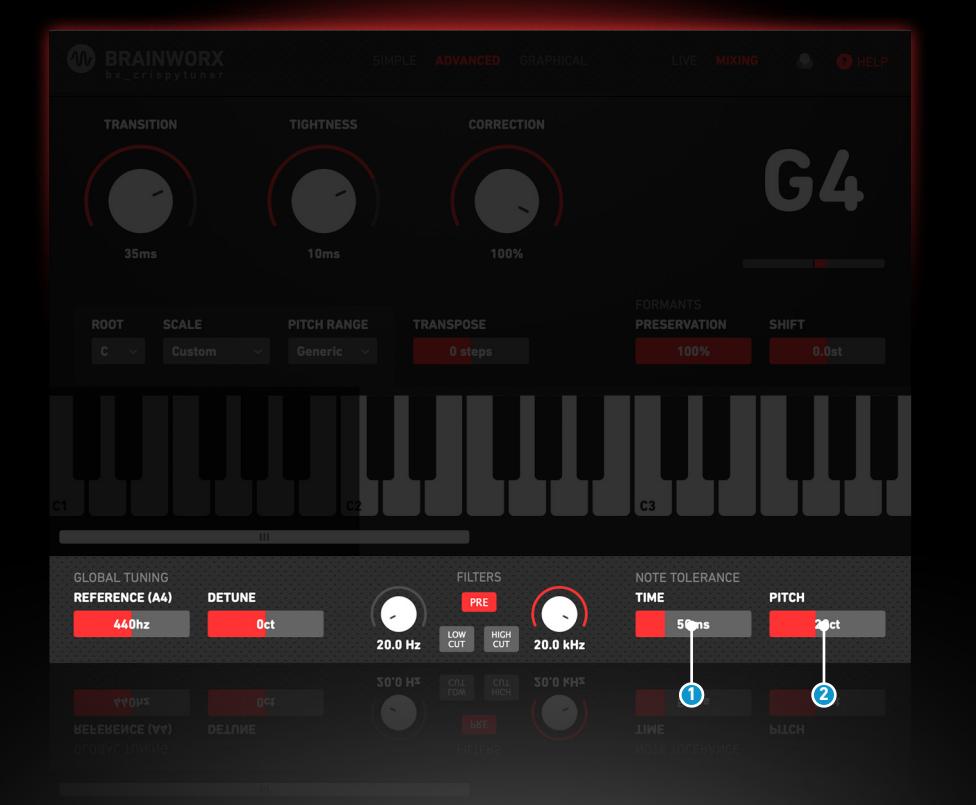

### **Global Settings / Note tolerance**

By default, the bx crispytuner always tunes the input signal towards the closest allowed note on the keyboard. Sometimes, this can be undesirable, for example when a singer's pitch drifts off for a very short time even though they intended to stay on the same note.

The following two settings, located in the lower right corner of the GUI, allow you to specify thresholds that make the bx\_crispytuner less eager to change the target note - the new note is only chosen when both criteria are met.

#### **<sup>1</sup> Time tolerance**

The duration for which a note must be held to be chosen as bx\_crispytuner's new target note. Higher values are more forgiving for short pitch insecurities, while lower values may result in unwanted note transitions.

#### **<sup>2</sup> Pitch tolerance**

How much closer the input pitch must be to a note for it to be chosen as the new target note. For example, if this value is set to 10ct and the currently held note is an F, the input pitch would need to be 10 cents closer to an F# than to an F for the output note to change.

Plugin Manual

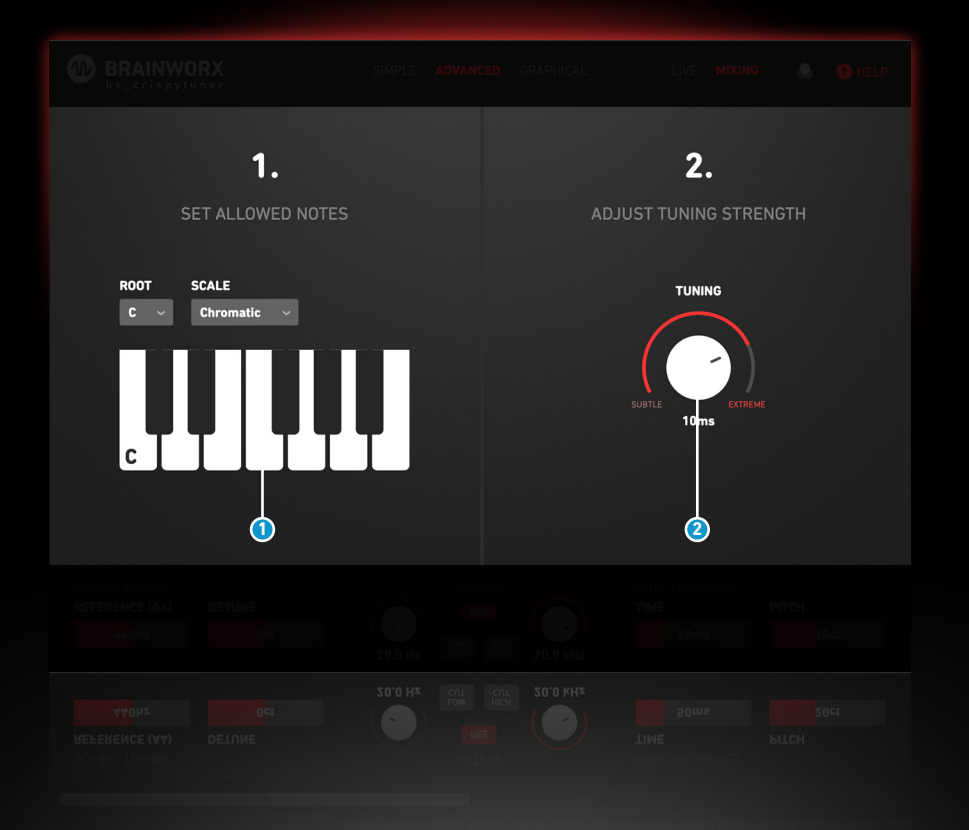

### **Simple Mode**

The simple mode shows only the most important of the bx\_crispytuner's settings. This makes it easy to get started without being overwhelmed by too many options. It highlights the two simple steps you need to take to get vocal tuning set up quickly.

#### **<sup>1</sup> Keyboard**

As explained in the introduction, it is essential that you set the correct scale. This lets the bx crispytuner know which notes it should tune your vocals to, and which notes to avoid.

You can do this by choosing the root key and scale from the respective dropdowns above the keyboard display.

You can also click individual notes to toggle them. Disabled notes are grayed out on the keyboard, indicating that the bx\_crispytuner won't tune the voice to them. When tuning the signal, the current output note is highlighted.

#### **<sup>2</sup> Tuning**

The Simple Mode offers a tuning knob that allows you to quickly adjust the overall strength of the vocal tuning.

Setting this to a faster value by turning it to the right results in a stronger vocal tuning effect, while slower values produce a more subtle effect. Internally, this setting modifies both the transition time and tightness, which can be adjusted individually in advanced mode.

Plugin Manual

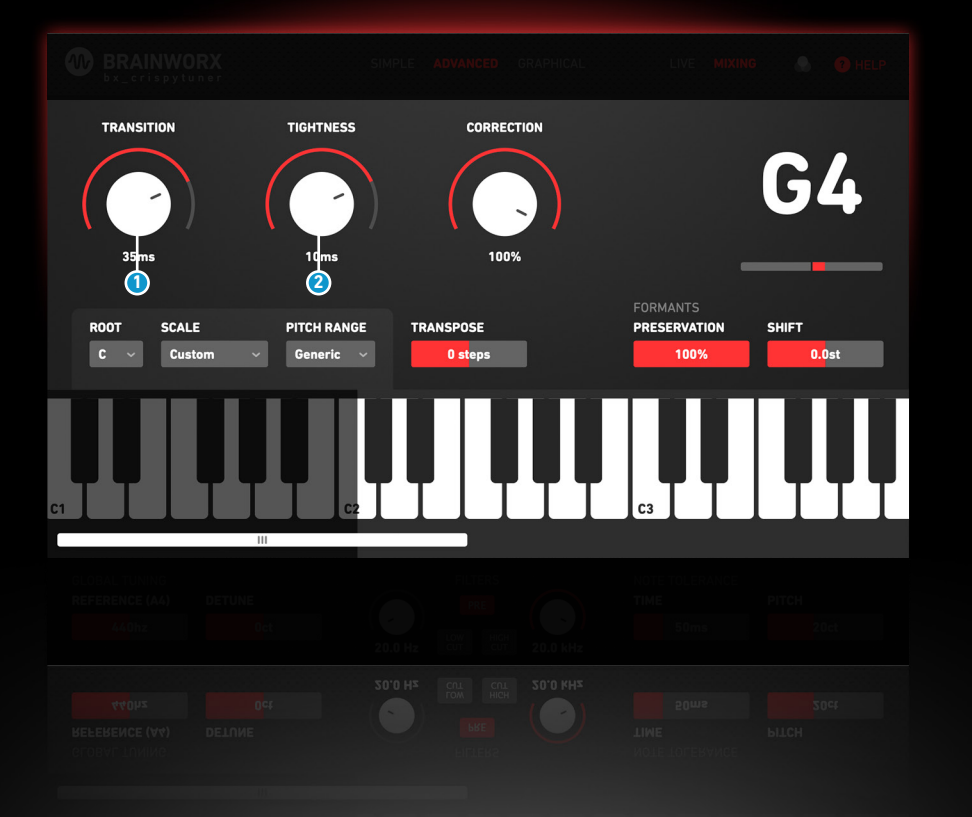

### **Advanced Mode**

Advanced mode contains the same settings as simple mode, but gives you more options to finetune the sound of the vocals.

It also allows you to apply creative effects to your voice, like formant shifting or transposing.

#### **<sup>1</sup> Transition time**

How quickly the output pitch jumps to the new note after a note change.

Fast values result in sudden pitch changes, which may be a desired creative effect.

Slower values make the vocal tuning effect less noticeable during note transitions.

#### **<sup>2</sup> Tightness**

During a held note, tightness is how closely the output pitch is kept to the current target note.

Faster values result in a flat pitch curve, without much deviation from the target note.

Slower values allow for more variation in the output pitch, giving the vocalist more expressive freedom and making the vocal tuning effect less noticeable.

Plugin Manual

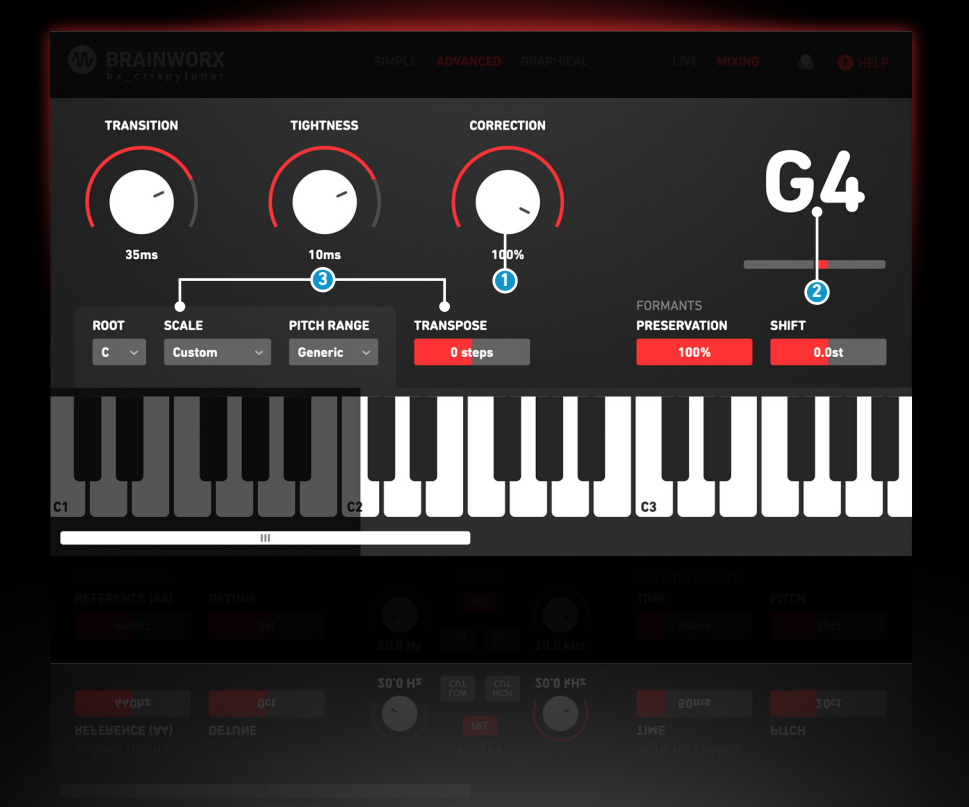

#### **<sup>1</sup> Correction amount**

How much of the determined pitch curve is actually applied to the output pitch.

Setting this to 0% disables all pitch correction while setting it to 100% fully uses the pitch curve determined by other settings like transition time and tightness.

#### **<sup>2</sup> Pitch Meter**

The pitch meter shows bx\_crispytuner's current target note, i.e. the note that the pitch is being corrected towards.

The bar beneath the target note indicates how much correction is currently being applied to the input signal.

#### **<sup>3</sup> Scale transpose**

Transposes the vocals by a given amount of steps on the scale. This ensures that the resulting melody is still in the same key as the original melody.

#### **For example:**

When transposing by 2 steps on the C major scale, an A would be changed to a C. This feature can be used to quickly create vocal harmonies.

Plugin Manual

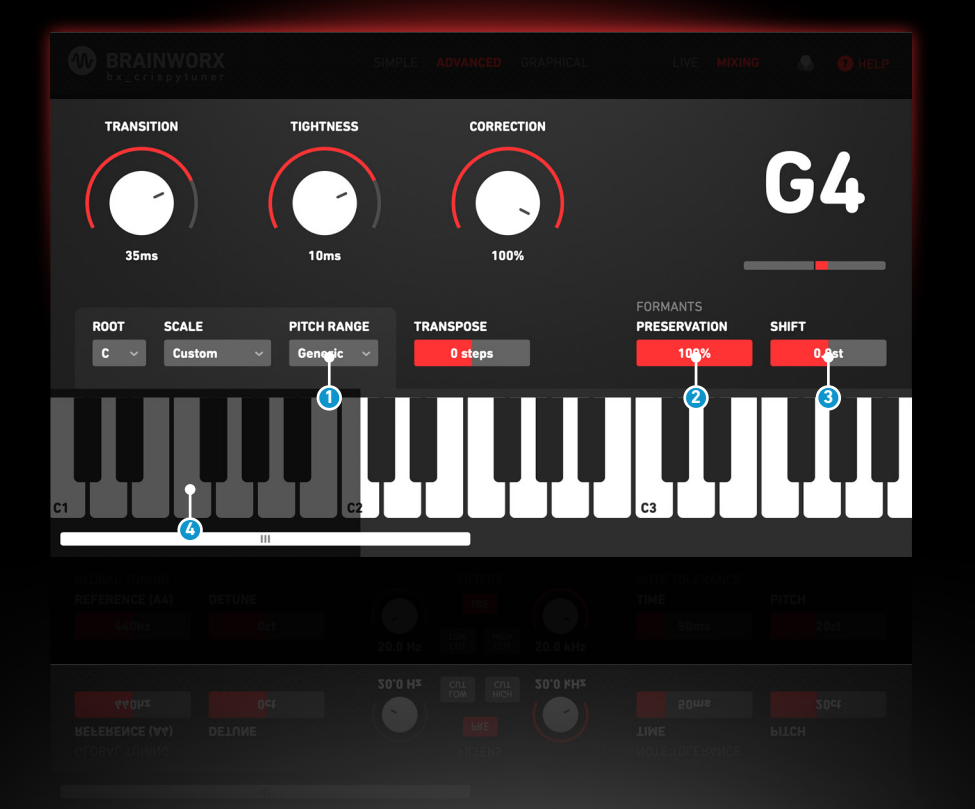

#### **<sup>1</sup> Pitch detection range**

The dark overlay over the keyboard narrows down the range in which the bx crispytuner detects the pitch of the input signal.

Setting this range based on the pitch of the expected input signal helps the pitch detection algorithm yield better results.

#### **<sup>2</sup> Formant preservation**

How much of the voice's original formants to keep when correcting the pitch up or down.

Setting this to lower values makes extreme pitch corrections more audible, as the tonality is affected more. This can be useful when an audible vocal tuning effect is desired, as it emphasizes fast note transitions even more.

#### **<sup>3</sup> Formant shift**

Shift the formant, making the voice sound higher or lower without affecting its pitch.

Shifting the formant up results in a chipmunk-like voice effect, while shifting it down makes the voice sound deeper.

#### **<sup>4</sup> Keyboard**

In advanced mode, the whole keyboard spanning all octaves is shown.

When holding Shift while clicking on a key, you toggle the respective note's legality only on that octave.

Plugin Manual

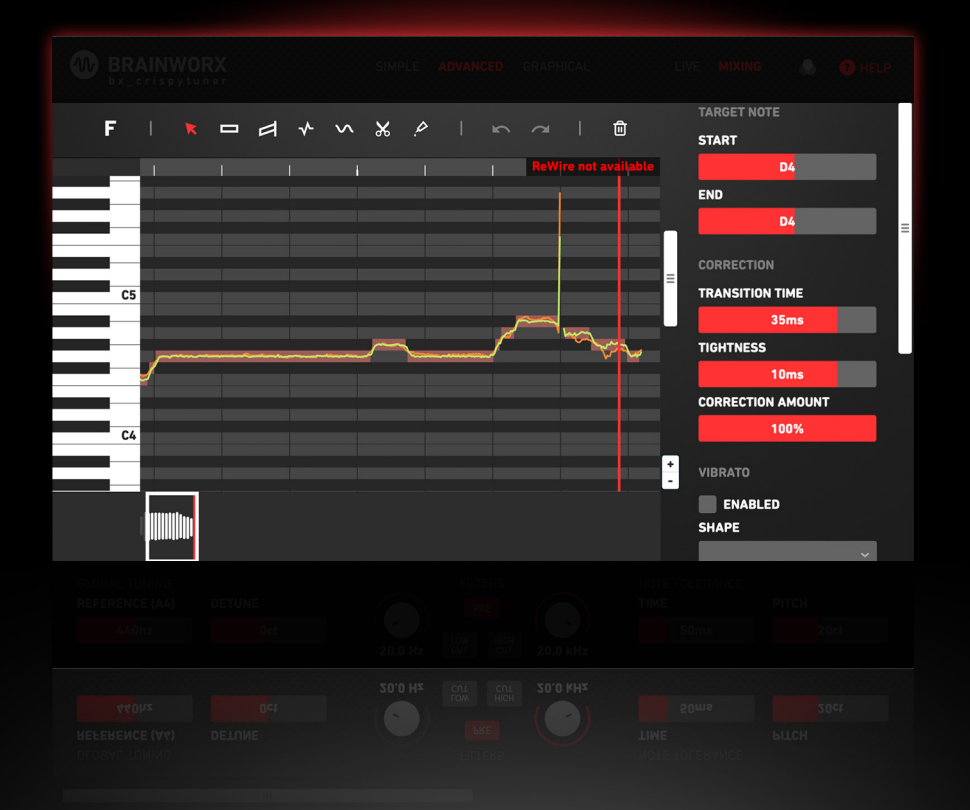

### **Graphical Mode**

To get started, put the bx\_crispytuner on the vocal track that you want to tune, switch to the graphical mode and play the audio track in your DAW.

The bx crispytuner will then create note objects for every separate target note that it determines, each of which can be individually manipulated later on.

When creating note objects, the graphical mode uses the settings you made in simple/advanced mode to tune the signal.

This includes the scale, transition time, tightness, correction amount and formant shift.

Plugin Manual

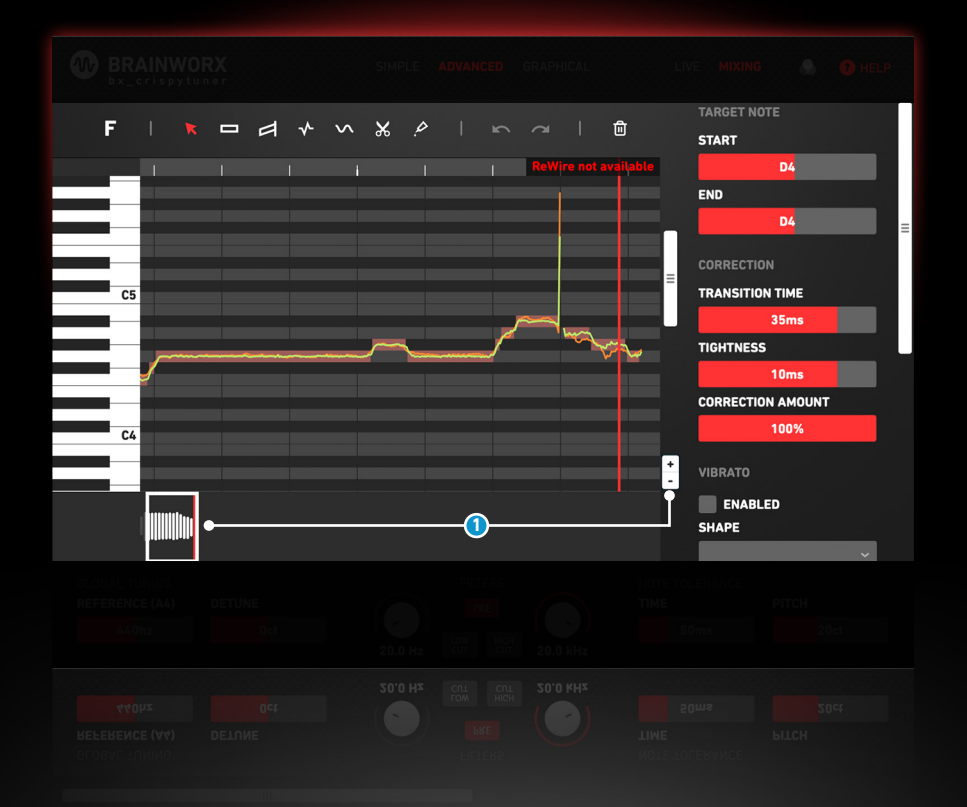

#### **<sup>1</sup> Navigation**

The area in which the pitch curve and note objects are displayed is called the graph view. To quickly move the visible area of the graph view, hold down the middle mouse button while dragging horizontally or vertically.

To zoom in, hold the Ctrl key (Cmd on macOS) and use the scroll wheel with the mouse over the graph view.

You can also use the +/- keys to zoom in and out. You can use the scroll wheel to scroll vertically. When holding Shift while scrolling, you scroll horizontally instead.

You can also navigate using the scroll bars at the bottom and right of the graph view.

The scroll bar at the bottom shows the waveform of the recorded audio in the background for easier orientation. You can zoom in and out by dragging the corners of these scroll bars.

Plugin Manual

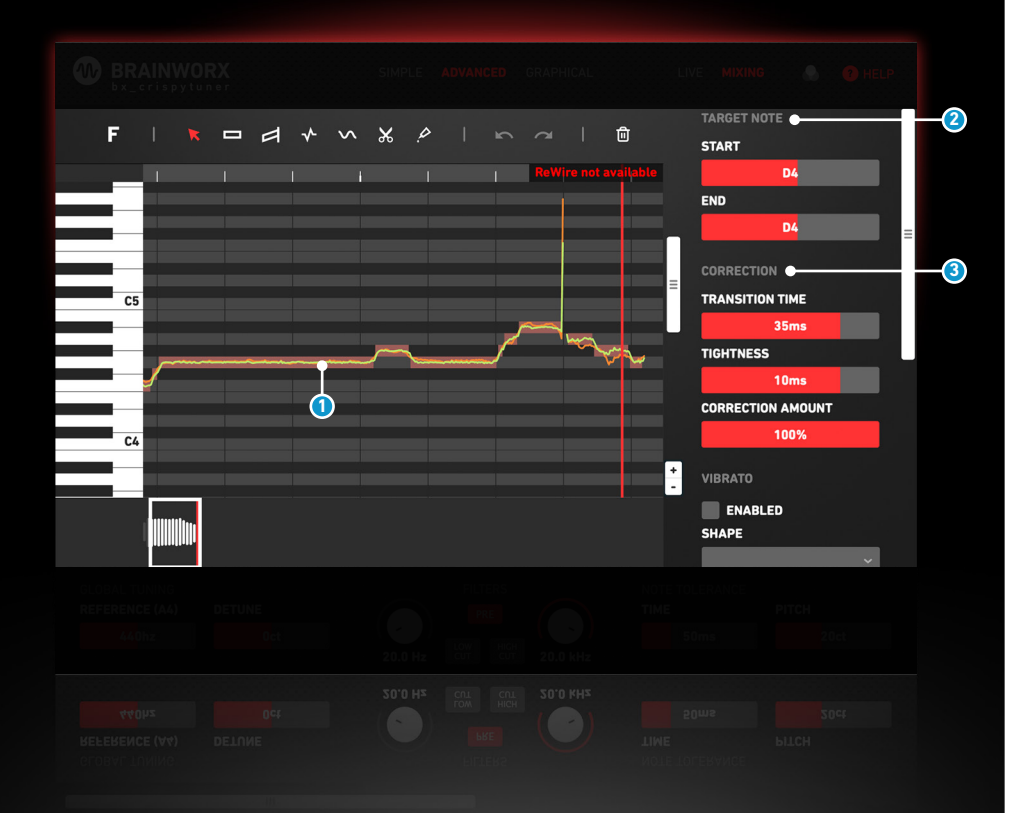

#### **<sup>1</sup> Note objects**

Note objects control the tuning properties of a segment of the pitch curve. You can click on a note object to select it. To select multiple note objects, click outside of a note object and drag the mouse across all note objects that you want to select.

When a note object is selected, you can use the left and right arrow keys to select the previous/next note object.

When one or multiple note objects are selected, you can edit their properties in the sidebar on the right of the screen.

These are the properties you can modify for each note object:

#### **<sup>2</sup> Target note**

The note that the note object is centered on. The value at the start and end of the note object can differ, creating a pitch slope.

Dragging the start value also modifies the end value accordingly, while modifying the end value only changes the end value.

Creating a slope is rarely needed, but it can be used to achieve unique portamento effects.

#### **<sup>3</sup> Correction**

Affects the strength of the pitch correction applied to the note object. The effects of transition time, tightness and correction amount on the pitch curve are explained in the section covering the advanced mode.

Plugin Manual

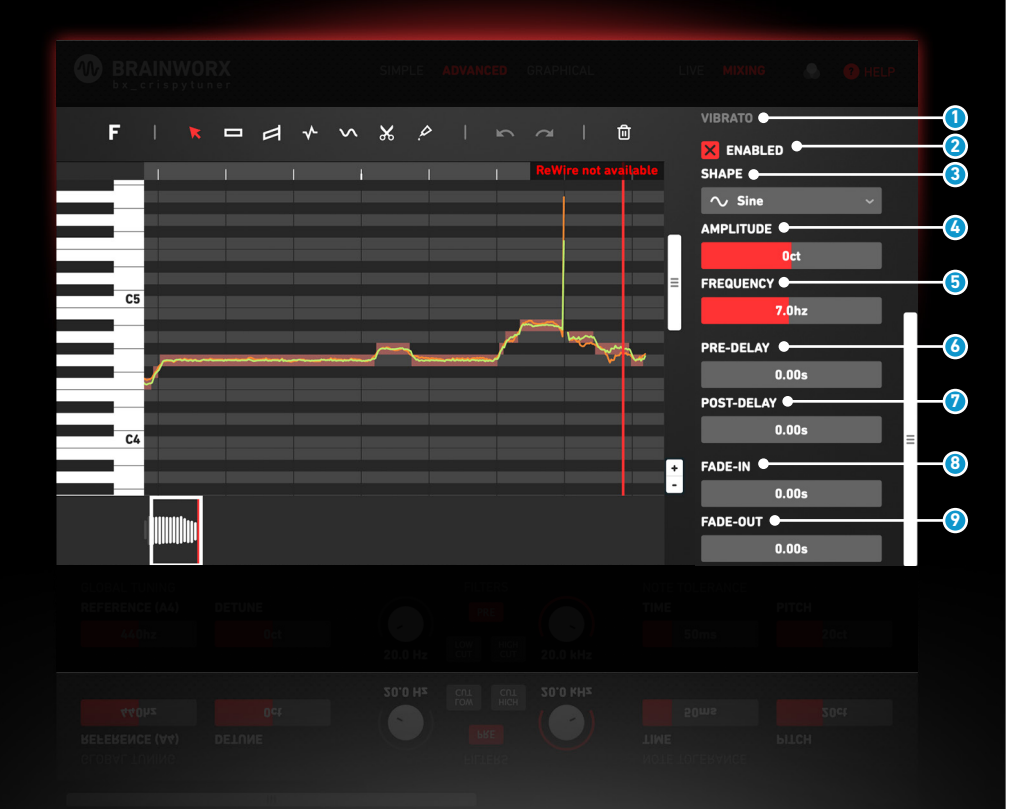

#### **<sup>1</sup> Vibrato**

Allows you to add synthetic vibrato to a note object. This can be used for realistic vibrato as well as for crazy creative effects.

#### **<sup>2</sup> Enabled**

Whether the synthetic vibrato is enabled. By default, it is enabled but doesn't have any effect, because the default amplitude is zero. Allows you to quickly toggle the vibrato without having to change the amplitude.

#### **<sup>3</sup> Shape**

The vibrato's shape. The sine wave yields results that sound the most human, but other shapes like the square or saw wave can be used creatively for interesting effects.

#### **<sup>4</sup> Amplitude**

The maximum deviation that the vibrato will add to the pitch curve, in cents.

#### **<sup>5</sup> Frequency**

The speed of the vibrato. Higher values result in a faster vibrato.

#### **<sup>6</sup> Pre-delay**

The time before the vibrato starts on that note object.

#### **<sup>7</sup> Post-delay**

The time before the end of the note object at which the vibrato stops.

#### **<sup>8</sup> Fade-in**

The duration over which the vibrato is faded in.

#### **<sup>9</sup> Fade-out**

The duration over which the vibrato is faded out.

Plugin Manual

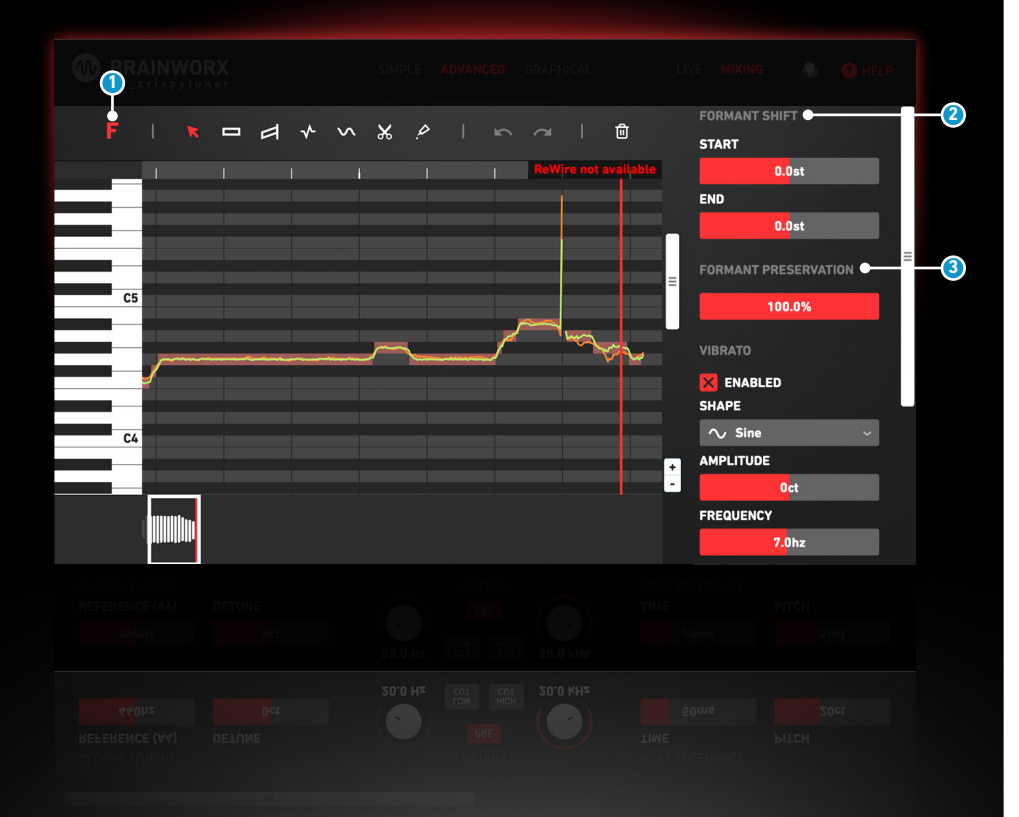

#### **<sup>1</sup> Formant editing mode**

The F button in the upper left corner allows you to switch from the default note editing mode to formant editing mode. In this mode, you work on formant objects instead, allowing you to manipulate each object's formants individually.

In formant editing mode, the formant curve is rendered in white on top of the pitch curve, showing how formants deviate from the output pitch.

You can also use the F key to switch between note editing and formant editing. In formant editing mode, selecting one or multiple formant objects allows you to edit the following properties:

#### **<sup>2</sup> Formant shift**

The effect of formant shifting is explained in the section about the advanced mode.

The value at the start and end of the formant object can differ, creating a slope. Dragging the start value also modifies the end value accordingly, while modifying the end value only changes the end value.

Formant slopes can be used to create interesting effects where the voice colour changes during a note.

#### **<sup>3</sup> Formant preservation**

The effect of formant preservation is explained in the section about the advanced mode.

Plugin Manual

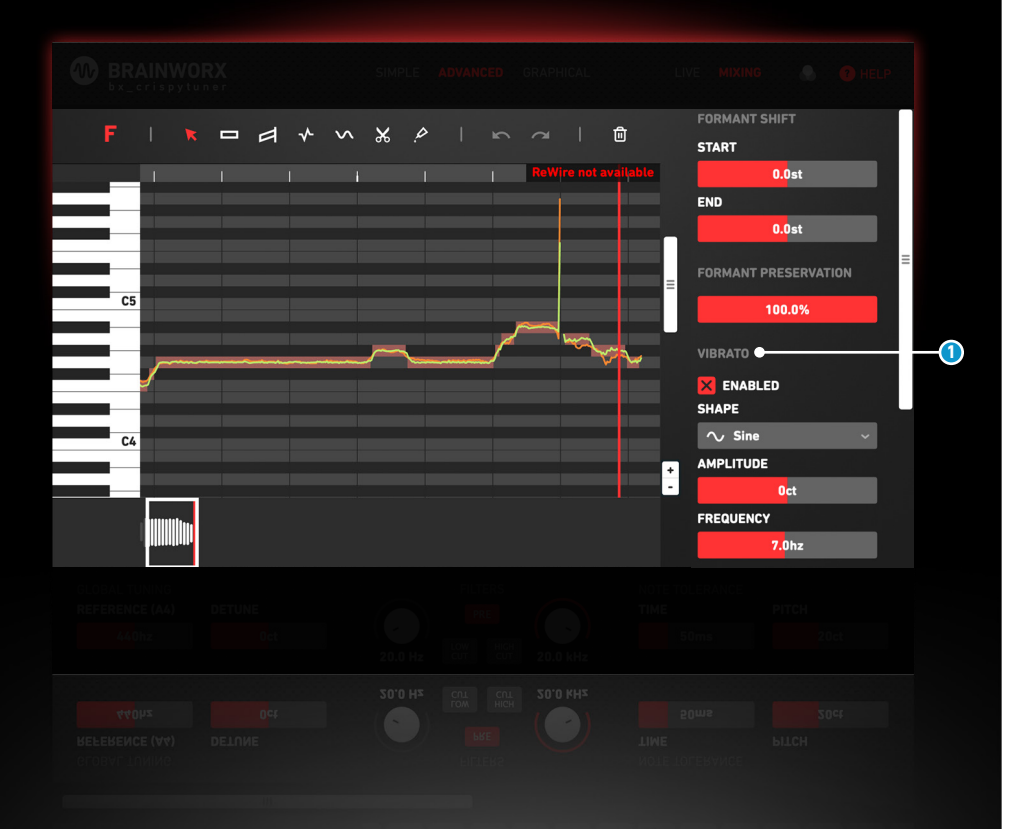

#### **<sup>1</sup> Vibrato**

這

Has the same properties as in note editing mode, but the vibrato is applied to the formant instead.

Plugin Manual

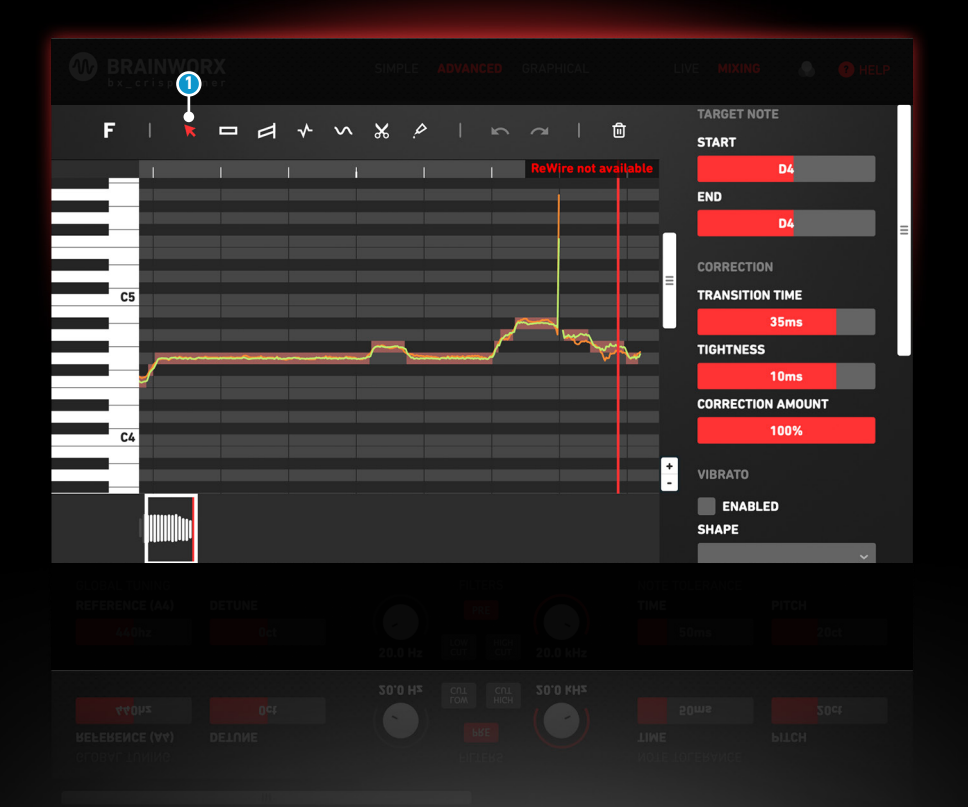

### **Tools**

The graphical mode gives you different tools to modify note and formant objects more efficiently.

These tools can be selected from the toolbar above the graph view.

You can also use the number keys 1 - 7 to quickly select a tool.

#### **<sup>1</sup> Drag tool**

Drag note objects up or down to change their target note.

When holding Shift while dragging, you can finely adjust the pitch without snapping to semitones.

Drag the edges of note objects to move their boundaries.

In formant editing mode, dragging a formant object up or down changes its formant shift.

You can also use the up/down arrow keys to change the target note of selected note objects.

When holding Shift, you can prevent it from jumping only to notes that are allowed on the scale.

These hotkeys do not require the drag tool to be active.

Plugin Manual

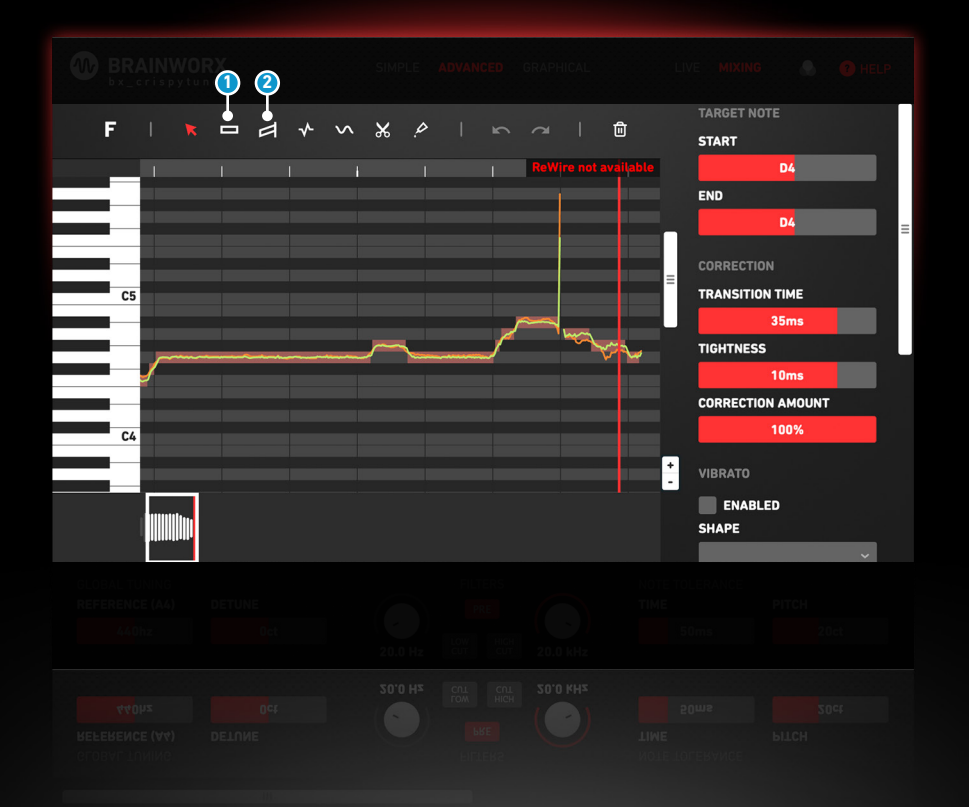

#### **<sup>1</sup> Target note tool**

Click and drag horizontally to change the target note of all note objects in the range.

When holding Shift while dragging, you can prevent the horizontal range from snapping to the boundaries of nearby note objects.

In formant editing mode, this tool affects the formant shift of the formant objects in range.

You can also use the M key to move selected note objects to the position of your cursor.

This hotkey does not require the target note tool to be active.

#### **<sup>2</sup> Slope tool**

Drag a note object's left or right edge up or down to change the target note only at its start/end, creating a slope.

When holding Shift while dragging, you can finely adjust the pitch without snapping to semitones.

When multiple note objects are selected, holding Alt while dragging creates a continuous slope across all selected objects.

In formant editing mode, dragging the edges of a formant object creates a slope in its formant shift.

Plugin Manual

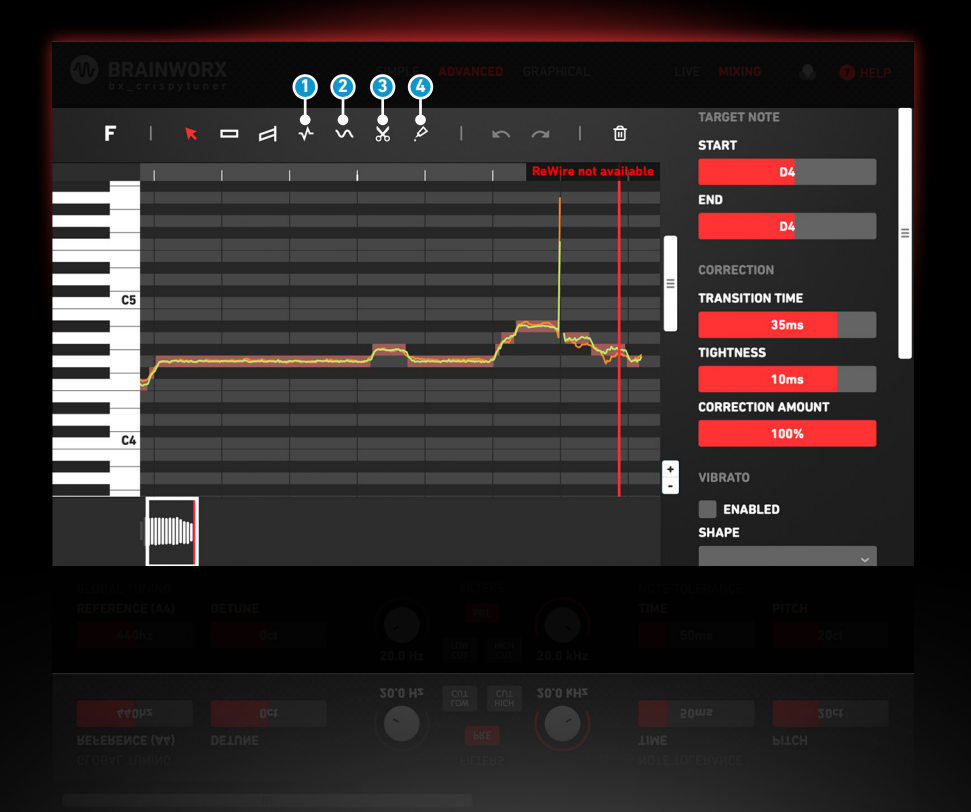

### **<sup>1</sup> Tuning tool**

Drag up/down to increase/decrease the transition time and tightness of selected note objects.

In formant editing mode, the formant preservation is modified instead.

#### **<sup>2</sup> Vibrato tool**

Drag up/down to change the vibrato amplitude of selected note objects. Drag left/ right to change the vibrato frequency.

In formant editing mode, the formant's vibrato is modified instead.

#### **<sup>3</sup> Split tool**

Clicking a note object splits it into two objects at the location of the cursor.

You can also use the T key to split objects into two at the location of the cursor. This hotkey does not require the split tool to be active.

#### **<sup>4</sup> Glue tool**

Clicking a note object merges it with an adjacent note object to the right. If multiple note objects are selected, it merges all of them into the one that was clicked.

You can also use the G key to glue objects together at the location of the cursor. This hotkey does not require the glue tool to be active.

Plugin Manual

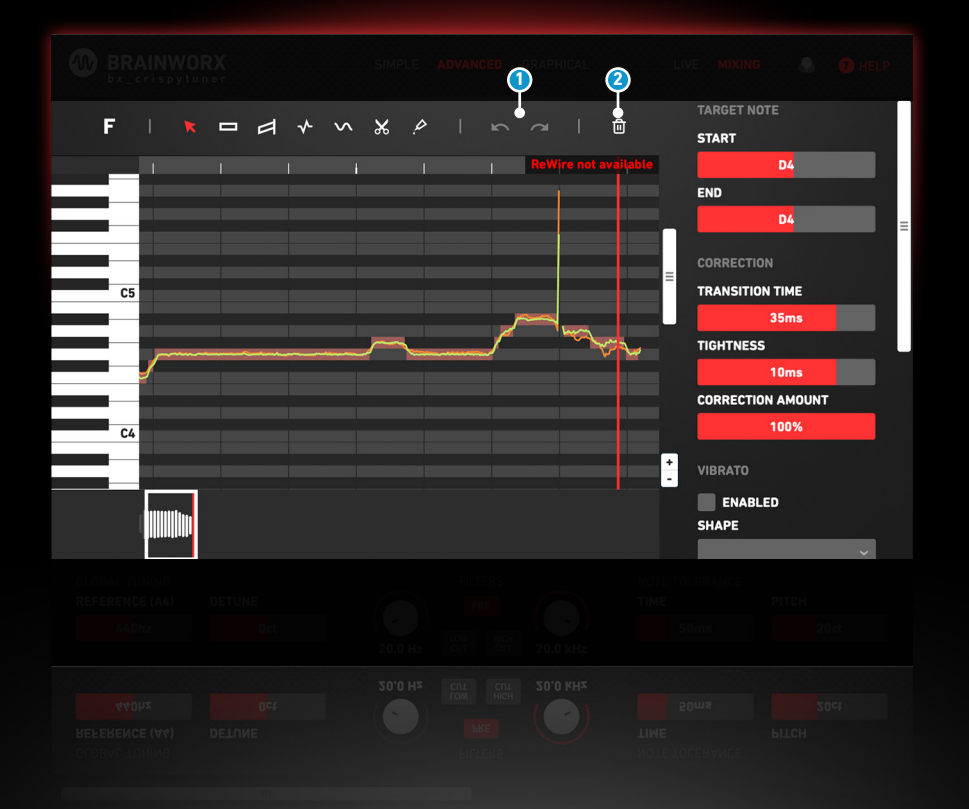

#### **<sup>1</sup> Undo/redo button**

這

The undo button undoes the most recent change to the note and formant objects. The redo button redoes the most recently undone change.

You can also use the Z key to undo the most recent change. To redo, hold Shift while pressing Z.

#### **<sup>2</sup> Delete button**

Removes all selected note objects, allowing you to re-scan a portion of the audio. If no objects are selected, it clears the entire graph.

You can also use the Delete key to remove all selected objects.

### Plugin Manual

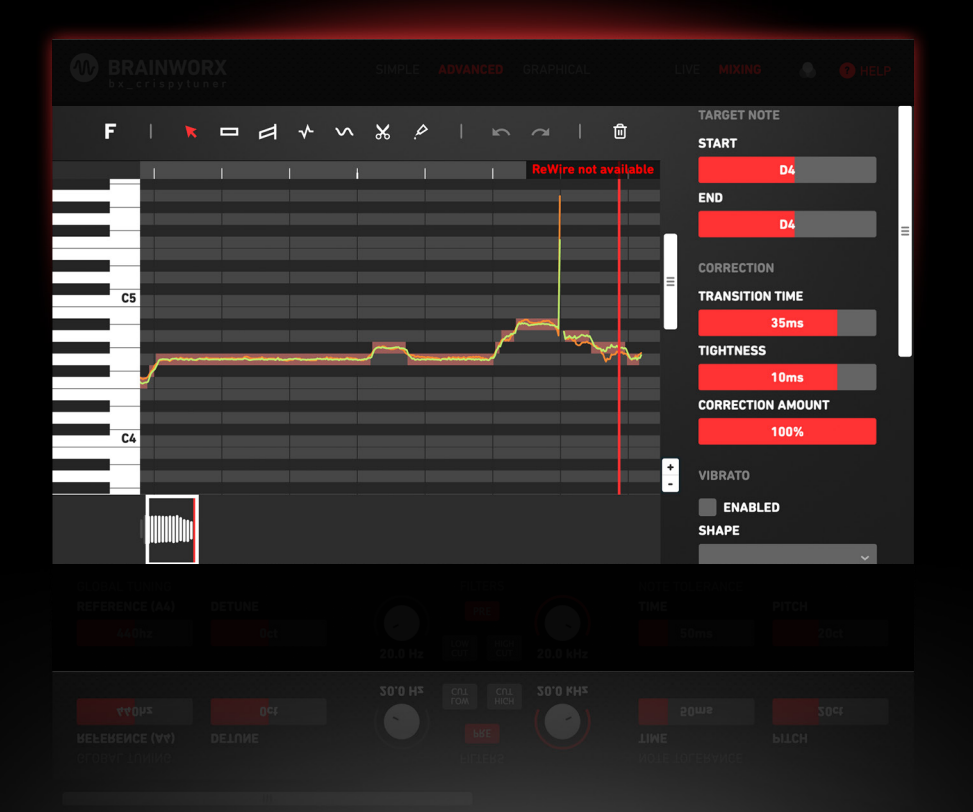

E

### **Hotkeys**

These are all the hotkeys available in graphical mode:

#### **F**

Toggles formant editing mode.

### **1-7**

Selects a tool.

#### **T**

Splits note objects at the position of the cursor.

#### **G**

Glues note objects to the object at the position of the cursor.

#### **M**

Moves all selected note objects to the note at the position of the cursor.

#### **A**

Selects all note objects.

#### **Shift + A**

Deselects all note objects.

#### **Delete**

Removes all selected note objects.

### Plugin Manual

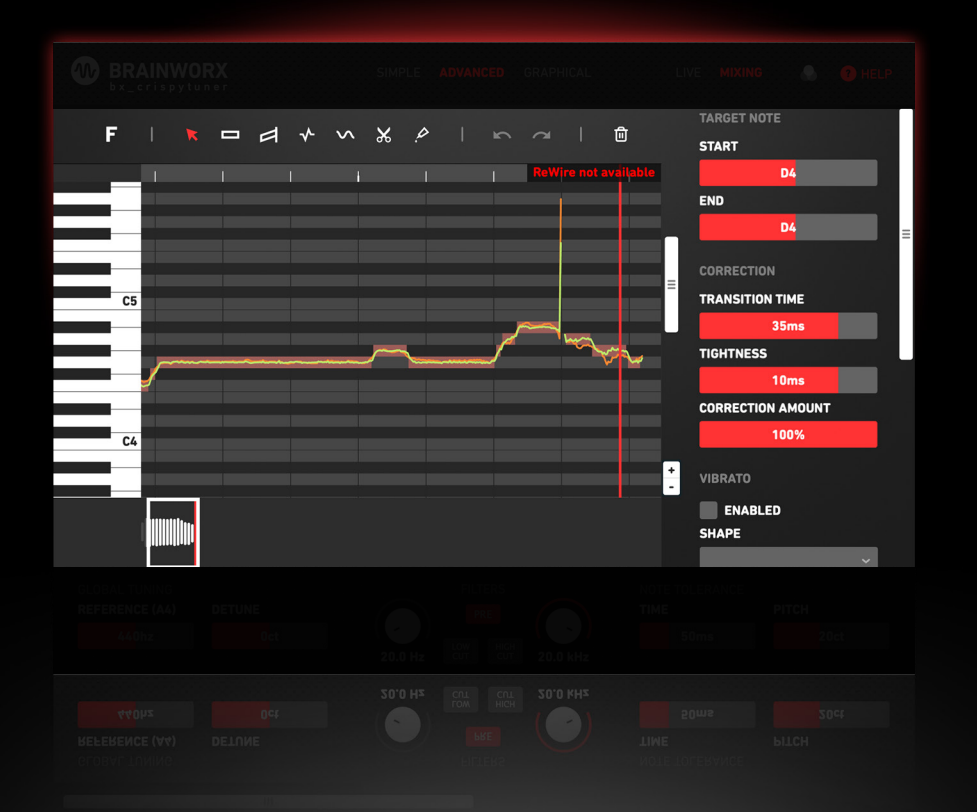

**Z**

Undoes the previous action.

#### **Shift + Z**

Redoes the previously undone action.

**+**

Zooms in.

**-**

Zooms out.

### ↑

Moves the selected note objects up one step on the scale. Hold Shift to move by one semitone, disregarding the scale.

### ↓

Moves the selected note objects down one step on the scale. Hold Shift to move by one semitone, disregarding the scale.

←

 $\rightarrow$ 

Selects the previous note object. Hold Shift to add to the current selection.

Selects the next note object. Hold Shift to add to the current selection.

#### **Spacebar**

Starts/stops playback in the DAW.

Plugin Manual

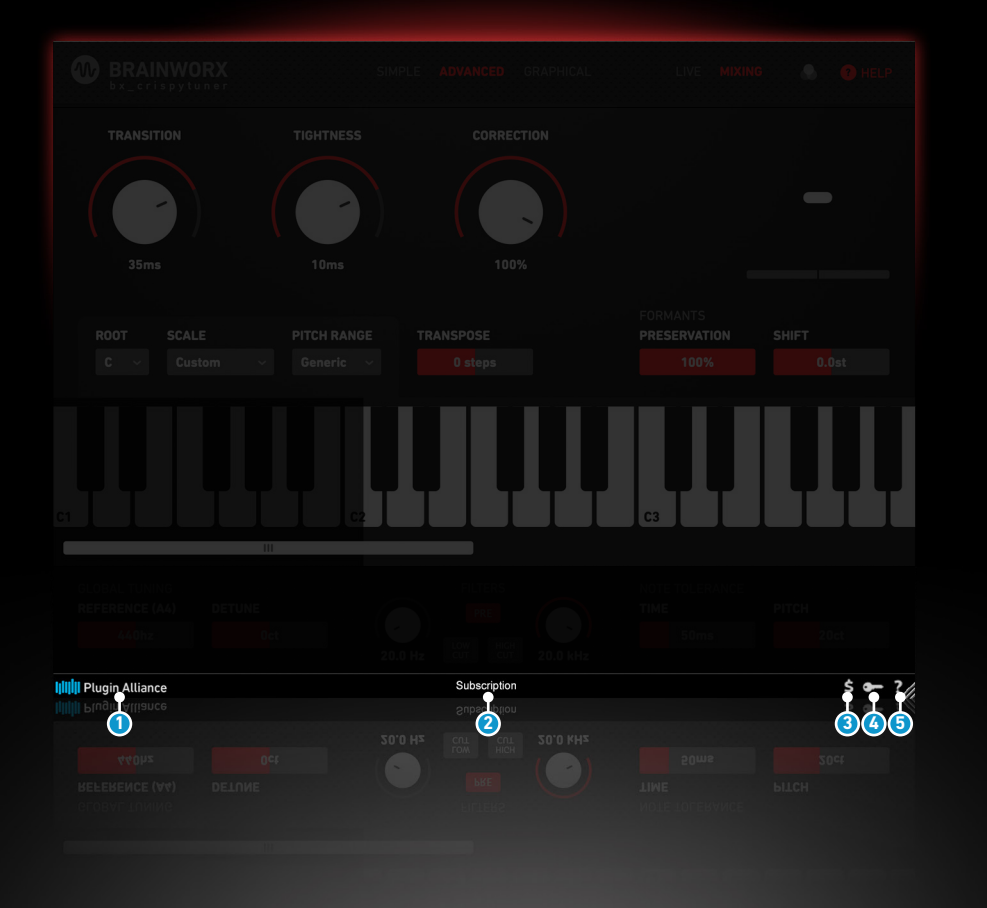

### **Plugin Alliance Toolbar**

#### **<sup>1</sup> Logo**

Clicking the Plugin Alliance logo takes you to the Plugin Alliance website via your web browser, that's if your computer is online.

#### **<sup>2</sup> License Type**

The toolbar displays information about the type of license you're running: Trial licenses will be displayed along with the number of days until expiration; there is no note for full licenses as these are unlimited.

#### **<sup>3</sup> \$ (Icon)**

If you are using a demo / trial version of our products, you can always click this icon to open a browser that redirects you to the respective product page in the Plugin Alliance store. This is where you can easily purchase a product without having to look it up on our website.

#### **<sup>4</sup> Key (Icon)**

Clicking on the key icon brings up the activation dialog, allowing you to manually reauthorize a device in the event of a license upgrade or addition. You can also use this feature to activate additional computers or USB flash drives.

#### **<sup>5</sup> ? (Icon)**

Clicking the ? icon opens up a context menu that links to the product manual PDF, as well as other helpful links, e.g. to check for product updates online. You must have a PDF reader installed on your computer to be able to read the manual.

Plugin Manual

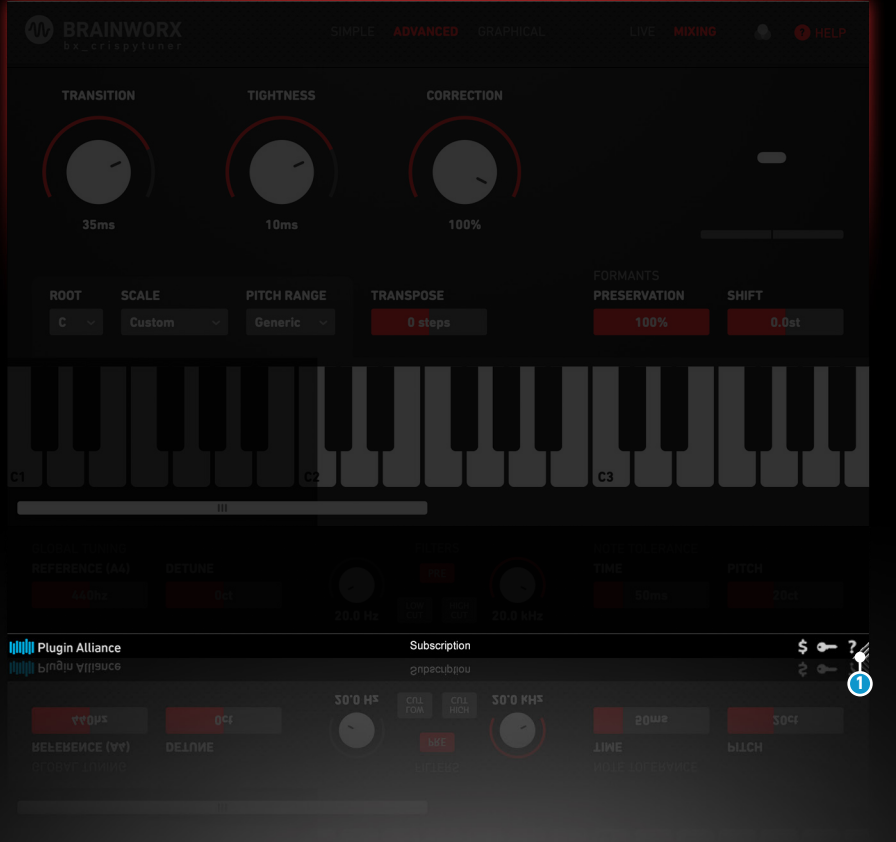

#### **<sup>1</sup>** Resize

E

Adjust the overall size of the plugin by clicking and dragging accordingly.

### **System Requirements & FAQ (Links)**

**For latest System Requirements & Supported Platforms** https://www.plugin-alliance.com/en/systemrequirements.html

**Particular details for your product** https://www.plugin-alliance.com/en/products.html

**Installation, Activation, Authorisation and FAQ's** https://www.plugin-alliance.com/en/support.html

### **Legal Notices**

Brainworx bx\_crispytuner & bx\_crispyscale use open-source thirdparty libraries, which all have their individual licenses. As required, these licenses are included on this page.

#### **pffft**

by Julien Pommier Copyright (c) 2013 Julien Pommier ( pommier@modartt.com )

Based on original fortran 77 code from FFTPACKv4 from NETLIB (http://www.netlib.org/fftpack), authored by Dr Paul Swarztrauber of NCAR, in 1985.

As confirmed by the NCAR fftpack software curators, the following FFTPACKv5 license applies to FFTPACKv4 sources. My changes are released under the same terms.

#### FFTPACK license:

http://www.cisl.ucar.edu/css/software/fftpack5/ftpk.html

Copyright (c) 2004 the University Corporation for Atmospheric Research ("UCAR"). All rights reserved. Developed by NCAR's Computational and Information Systems Laboratory, UCAR, www.cisl.ucar.edu.

Redistribution and use of the Software in source and binary forms, with or without modification, is permitted provided that the following conditions are met:

- Neither the names of NCAR's Computational and Information Systems Laboratory, the University Corporation for Atmospheric Research, nor the names of its sponsors or contributors may be used to endorse or promote products derived from this Software without specific prior written permission.

- Redistributions of source code must retain the above copyright notices, this list of conditions, and the disclaimer below.

- Redistributions in binary form must reproduce the above copyright notice, this list of conditions, and the disclaimer below in the documentation and/or other materials provided with the distribution.

THIS SOFTWARE IS PROVIDED "AS IS", WITHOUT WARRANTY OF ANY KIND, EXPRESS OR IMPLIED, INCLUDING, BUT NOT LIMITED TO THE WARRANTIES OF MERCHANTABILITY, FITNESS FOR A PARTI-CULAR PURPOSE AND NONINFRINGEMENT. IN NO EVENT SHALL THE CONTRIBUTORS OR COPYRIGHT HOLDERS BE LIABLE FOR ANY CLAIM, INDIRECT, INCIDENTAL, SPECIAL, EXEMPLARY, OR CONSE-QUENTIAL DAMAGES OR OTHER LIABILITY, WHETHER IN AN ACTION OF CONTRACT, TORT OR OTHERWISE, ARISING FROM, OUT OF OR IN CONNECTION WITH THE SOFTWARE OR THE USE OR OTHER DEALINGS WITH THE SOFTWARE.

#### **readerwriterqueue**

by Cameron Desrochers Copyright (c) 2013-2015, Cameron Desrochers All rights reserved.

Redistribution and use in source and binary forms, with or without modification, are permitted provided that the following conditions are met:

- Redistributions of source code must retain the above copyright notice, this list of conditions and the following disclaimer. - Redistributions in binary form must reproduce the above copyright notice, this list of conditions and the following disclaimer in the documentation and/or other materials provided with the distribution.

THIS SOFTWARE IS PROVIDED BY THE COPYRIGHT HOLDERS AND CONTRIBUTORS "AS IS" AND ANY EXPRESS OR IMPLIED WARRANTIES, INCLUDING, BUT NOT LIMITED TO, THE IMPLIED WARRANTIES OF MERCHANTABILITY AND FITNESS FOR A PARTICULAR PURPOSE ARE DISCLAIMED. IN NO EVENT SHALL THE COPYRIGHT HOLDER OR CONTRIBUTORS BE LIABLE FOR ANY DIRECT, INDIRECT, INCIDENTAL, SPECIAL, EXEMPLARY, OR CONSEQUENTIAL DAMAGES (INCLUDING, BUT NOT LIMITED TO, PROCUREMENT OF SUBSTITUTE GOODS OR SERVICES; LOSS OF USE, DATA, OR PROFITS; OR BUSINESS INTER-RUPTION) HOWEVER CAUSED AND ON ANY THEORY OF LIABILITY, WHETHER IN CONTRACT, STRICT LIABILITY, OR TORT (INCLUDING NEGLIGENCE OR OTHERWISE) ARISING IN ANY WAY OUT OF THE USE OF THIS SOFTWARE, EVEN IF ADVISED OF THE POSSIBILITY OF SUCH DAMAGE.

#### **protobuf**

by Google, Inc. Copyright 2008 Google Inc. All rights reserved.

Redistribution and use in source and binary forms, with or without modification, are permitted provided that the following conditions are met:

\* Redistributions of source code must retain the above copyright notice, this list of conditions and the following disclaimer.

\* Redistributions in binary form must reproduce the above copyright notice, this list of conditions and the following disclaimer in the documentation and/or other materials provided with the distribution. \* Neither the name of Google Inc. nor the names of its contributors may be used to endorse or promote products derived from this software without specific prior written permission.

THIS SOFTWARE IS PROVIDED BY THE COPYRIGHT HOLDERS AND CONTRIBUTORS "AS IS" AND ANY EXPRESS OR IMPLIED WARRANTIES, INCLUDING, BUT NOT LIMITED TO, THE IMPLIED WARRANTIES OF MERCHANTABILITY AND FITNESS FOR A PARTICULAR PURPOSE ARE DISCLAIMED. IN NO EVENT SHALL THE COPYRIGHT OWNER OR CONTRIBUTORS BE LIABLE FOR ANY DIRECT, INDIRECT, INCIDENTAL SPECIAL, EXEMPLARY, OR CONSEQUENTIAL DAMAGES (INCLUDING, BUT NOT LIMITED TO, PROCUREMENT OF SUBSTITUTE GOODS OR SERVICES; LOSS OF USE, DATA, OR PROFITS; OR BUSINESS INTER-RUPTION) HOWEVER CAUSED AND ON ANY THEORY OF LIABILITY, WHETHER IN CONTRACT, STRICT LIABILITY, OR TORT (INCLUDING NEGLIGENCE OR OTHERWISE) ARISING IN ANY WAY OUT OF THE USE OF THIS SOFTWARE, EVEN IF ADVISED OF THE POSSIBILITY OF SUCH DAMAGE.

Code generated by the Protocol Buffer compiler is owned by the owner of the input file used when generating it. This code is not standalone and requires a support library to be linked with it. This support library is itself covered by the above license.

#### **libzmq**

GNU LESSER GENERAL PUBLIC LICENSE Version 3, 29 June 2007

Copyright (C) 2007 Free Software Foundation, Inc. <http://fsf.org/> Everyone is permitted to copy and distribute verbatim copies of this license document, but changing it is not allowed.

This version of the GNU Lesser General Public License incorporates the terms and conditions of version 3 of the GNU General Public License, supplemented by the additional permissions listed below.

#### 0. Additional Definitions.

As used herein, this License" refers to version 3 of the GNU Lesser General Public License, and the "GNU GPL" refers to version 3 of the GNU General Public License.

.The Library" refers to a covered work governed by this License, other than an Application or a Combined Work as defined below.

An "Application" is any work that makes use of an interface provided by the Library, but which is not otherwise based on the Library. Defining a subclass of a class defined by the Library is deemed a mode of using an interface provided by the Library.

A "Combined Work" is a work produced by combining or linking an Application with the Library. The particular version of the Library with which the Combined Work was made is also called the "Linked Version".

The "Minimal Corresponding Source" for a Combined Work means the Corresponding Source for the Combined Work, excluding any source code for portions of the Combined Work that, considered in isolation, are based on the Application, and not on the Linked Version.

The "Corresponding Application Code" for a Combined Work means the object code and/or source code for the Application, including any data and utility programs needed for reproducing the Combined Work from the Application, but excluding the System Libraries of the Combined Work.

1. Exception to Section 3 of the GNU GPL.

You may convey a covered work under sections 3 and 4 of this License without being bound by section 3 of the GNU GPL.

#### 2. Conveying Modified Versions.

If you modify a copy of the Library, and, in your modifications, a facility refers to a function or data to be supplied by an Application that uses the facility (other than as an argument passed when the facility is invoked), then you may convey a copy of the modified version:

a) under this License, provided that you make a good faith effort to ensure that, in the event an Application does not supply the function or data, the facility still operates, and performs whatever part of its purpose remains meaningful, or

b) under the GNU GPL, with none of the additional permissions of this License applicable to that copy.

3. Object Code Incorporating Material from Library Header Files.

The object code form of an Application may incorporate material from a header file that is part of the Library. You may convey such object code under terms of your choice, provided that, if the incorporated material is not limited to numerical parameters, data structure layouts and accessors, or small macros, inline functions and templates (ten or fewer lines in length), you do both of the following:

a) Give prominent notice with each copy of the object code that the Library is used in it and that the Library and its use are covered by this License.

b) Accompany the object code with a copy of the GNU GPL and this license document.

4. Combined Works.

You may convey a Combined Work under terms of your choice that, taken together, effectively do not restrict modification of the portions of the Library contained in the Combined Work and reverse engineering for debugging such modifications, if you also do each of the following:

a) Give prominent notice with each copy of the Combined Work that the Library is used in it and that the Library and its use are covered by this License.

b) Accompany the Combined Work with a copy of the GNU GPL and this license document.

c) For a Combined Work that displays copyright notices during execution, include the copyright notice for the Library among these notices, as well as a reference directing the user to the copies of the GNU GPL and this license document.

#### d) Do one of the following:

0) Convey the Minimal Corresponding Source under the terms of this License, and the Corresponding Application Code in a form suitable for, and under terms that permit, the user to recombine or relink the Application with a modified version of the Linked Version to produce a modified Combined Work, in the manner specified by section 6 of the GNU GPL for conveying Corresponding Source.

1) Use a suitable shared library mechanism for linking with the Library. A suitable mechanism is one that (a) uses at run time a copy of the Library already present on the user's computer system, and (b) will operate properly with a modified version of the Library that is interface-compatible with the Linked Version.

e) Provide Installation Information, but only if you would otherwise be required to provide such information under section 6 of the GNU GPL, and only to the extent that such information is necessary to install and execute a modified version of the Combined Work produced by recombining or relinking the Application with a modified version of the Linked Version. (If you use option 4d0, the Installation Information must accompany the Minimal Corresponding Source and Corresponding Application Code. If you use option 4d1, you must provide the Installation Information in the manner specified by section 6 of the GNU GPL for conveying Corresponding Source.)

#### 5. Combined Libraries.

You may place library facilities that are a work based on the Library side by side in a single library together with other library facilities that are not Applications and are not covered by this License, and convey such a combined library under terms of your choice, if you do both of the following:

a) Accompany the combined library with a copy of the same work based on the Library, uncombined with any other library facilities, conveyed under the terms of this License.

b) Give prominent notice with the combined library that part of it is a work based on the Library, and explaining where to find the accompanying uncombined form of the same work.

#### 6. Revised Versions of the GNU Lesser General Public License.

The Free Software Foundation may publish revised and/or new versions of the GNU Lesser General Public License from time to time. Such new versions will be similar in spirit to the present version, but may differ in detail to address new problems or concerns.

Each version is given a distinguishing version number. If the Library as you received it specifies that a certain numbered version of the GNU Lesser General Public License ..or any later version" applies to it, you have the option of following the terms and conditions either of that published version or of any later version published by the Free Software Foundation. If the Library as you received it does not specify a version number of the GNU Lesser General Public License, you may choose any version of the GNU Lesser General Public License ever published by the Free Software Foundation.

If the Library as you received it specifies that a proxy can decide whether future versions of the GNU Lesser General Public License shall apply, that proxy's public statement of acceptance of any version is permanent authorization for you to choose that version for the Library.

#### SPECIAL EXCEPTION GRANTED BY COPYRIGHT HOLDERS

As a special exception, copyright holders give you permission to link this library with independent modules to produce an executable, regardless of the license terms of these independent modules, and to copy and distribute the resulting executable under terms of your choice, provided that you also meet, for each linked independent module, the terms and conditions of the license of that module. An independent module is a module which is not derived from or based on this library. If you modify this library, you must extend this exception to your version of the library.

Note: this exception relieves you of any obligations under sections 4 and 5 of this license, and section 6 of the GNU General Public License.

#### **cppzmq**

Permission is hereby granted, free of charge, to any person obtaining a copy of this software and associated documentation files (the "Software"), to deal in the Software without restriction, including without limitation the rights to use, copy, modify, merge, publish, distribute, sublicense, and/or sell copies of the Software, and to permit persons to whom the Software is furnished to do so, subject to the following conditions:

The above copyright notice and this permission notice shall be included in all copies or substantial portions of the Software.

THE SOFTWARE IS PROVIDED ..AS IS", WITHOUT WARRANTY OF ANY KIND, EXPRESS OR IMPLIED, INCLUDING BUT NOT LIMITED TO THE WARRANTIES OF MERCHANTABILITY, FITNESS FOR A PARTI-CULAR PURPOSE AND NONINFRINGEMENT IN NO EVENT SHALL THE AUTHORS OR COPYRIGHT HOLDERS BE LIABLE FOR ANY CLAIM, DAMAGES OR OTHER LIABILITY, WHETHER IN AN ACTION OF CONTRACT, TORT OR OTHERWISE, ARISING FROM, OUT OF OR IN CONNECTION WITH THE SOFTWARE OR THE USE OR OTHER DEALINGS IN THE SOFTWARE.

#### **Polyline2D**

by Marius Metzger The MIT License (MIT) =====================

Copyright © 2019 Marius Metzger (CrushedPixel)

Permission is hereby granted, free of charge, to any person obtaining a copy of this software and associated documentation files (the "Software"), to deal in the Software without restriction, including without limitation the rights to use, copy, modify, merge, publish, distribute, sublicense, and/or sell copies of the Software, and to permit persons to whom the Software is furnished to do so, subject to the following conditions:

The above copyright notice and this permission notice shall be included in all copies or substantial portions of the Software.

THE SOFTWARE IS PROVIDED "AS IS", WITHOUT WARRANTY OF ANY KIND, EXPRESS OR IMPLIED, INCLUDING BUT NOT LIMITED TO THE WARRANTIES OF MERCHANTABILITY, FITNESS FOR A PARTI-CULAR PURPOSE AND NONINFRINGEMENT. IN NO EVENT SHALL THE AUTHORS OR COPYRIGHT HOLDERS BE LIABLE FOR ANY CLAIM, DAMAGES OR OTHER LIABILITY, WHETHER IN AN ACTION OF CONTRACT, TORT OR OTHERWISE, ARISING FROM, OUT OF OR IN CONNECTION WITH THE SOFTWARE OR THE USE OR OTHER DEALINGS IN THE SOFTWARE.

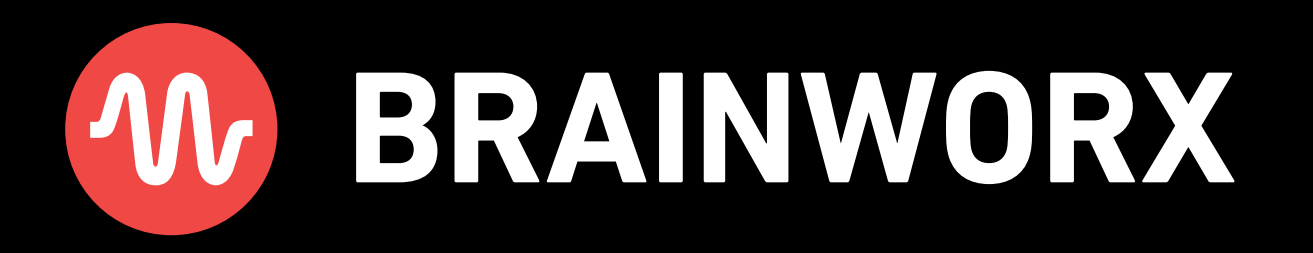